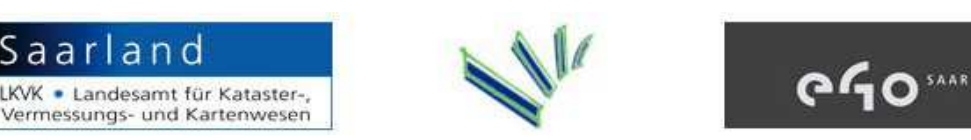

# **Webbasierte Erfassung Kommunaler Geo-Metadaten**

# **Einführung in die Systemnutzung**

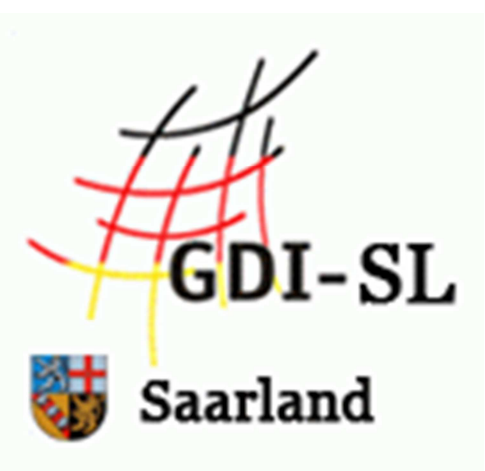

Institut für Softwaresysteme in Wirtschaft, Umwelt und Verwaltung Fachhochschule Trier, Umwelt-Campus Birkenfeld Postfach 13 80, 55761 Birkenfeld

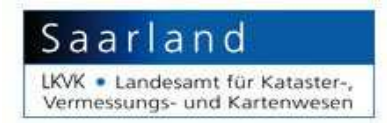

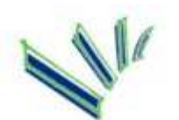

## **Inhalt**

l

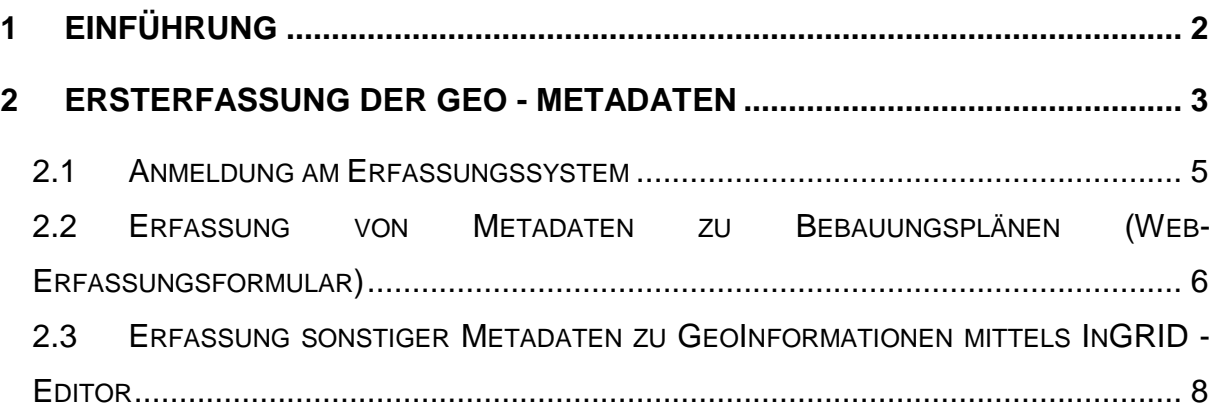

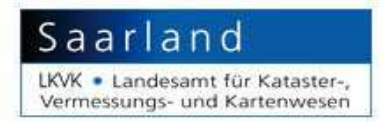

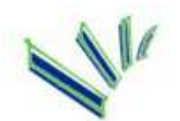

### **1 Einführung**

l

Am 15. Mai 2007 trat als Ergebnis der Aktivitäten zum Aufbau einer Europäischen Geodateninfrastruktur die INSPIRE-Richtlinie in Kraft (engl. **IN**frastructure for **SP**atial **I**nfo**R**mation in **E**urope) , die auch für die Kommunen im Saarland eine Erfassung von Metadaten zu Geodaten und Geodaten-Diensten vorsieht.

Als **Metadaten** oder **Metainformationen** bezeichnet man allgemein Daten, die Informationen über andere Daten enthalten (beschreibende Daten). Typische Metadaten zu einem Geodatensatz, einer digitalen Karte oder einem Kartendienst im Internet sind z.B. Bezeichnung des Datensatzes, thematischer Inhalt, der Erfassungsmaßstab, Informationen zur Aktualität, Nutzungseinschränkungen oder auch die Benennung von Ansprechpartnern für weiterführende Fragen.

Metadaten werden oft eingesetzt, um Informationsressourcen zu beschreiben und diese dadurch besser auffindbar zu machen. Dies bedeutet für die Praxis, dass erst dann, wenn Daten mittels Metadaten beschrieben wurden (z.B. Verschlagwortung) eine effektive und erfolgreiche Suche nach diesen Daten durch Dritte (z.B. Kunden) durchgeführt werden kann. Dies setzt in der Regel eine Erfassung dieser Metadaten mit einem gewissen Standardisierungsgrad voraus.

Basis für die Metadatenerfassung im Rahmen der INSPIRE-Richtlinie sind die Durchführungsbestimmungen für Metadaten (EU-Verordnung 1205/2008 vom 3.12.2008). Die Erfassung gliedert sich dabei in Mindestelemente sowie in optionale Angaben. Die zu erfassenden Metadaten - Mindestelemente sind in der Regel direkt aus dem Datensatz bzw. dem Plan ersichtlich. Beispiele für Mindestelemente sind (einzugebende Beispieldaten sind in roter Farbe markiert):

Titel: Titel: Bebauungsplan Nr 0815 "Kellerwinkel" Kurzbeschreibung: Der Bebauungsplan der Gemeinde XYZ stellt die Art der baulichen Nutzung ….. **Erstellungsdatum:** 27.2.2011 Inspire – Thema: Bodennutzung Schlüsselworte: Bauplanung, Planungsunterlagen, Kataster, .... Kontakt zur Ressource: Anschrift Gemeindeverwaltung XYZ, vorname.nachname@gemeinde.de

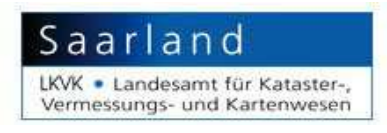

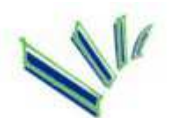

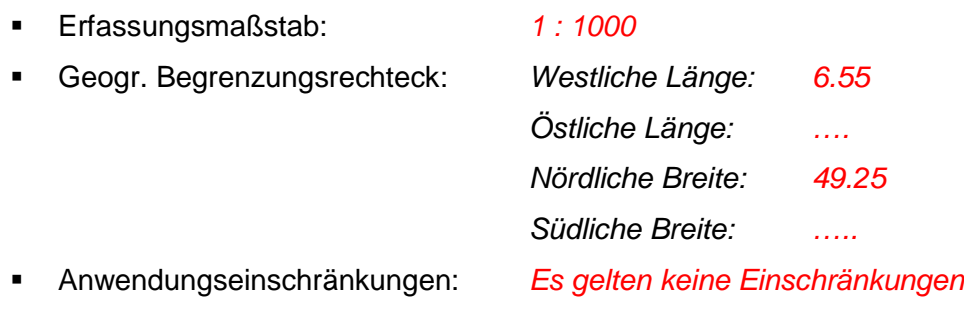

Und andere….

l

Weiterführende Informationen zur INSPIRE – Richtlinie finden sie unter anderem im Dokument "Aufbau eines Metadaten-Informationssystems für Geodaten im Saarland - Handlungsleitfaden für kommunale Fachdienststellen" welches beim Zweckverband eGo-Saar angefordert werden kann.

### **2 Ersterfassung der Geo - Metadaten**

Zum Aufbau des Meta-Informationssystems (MIS) wird im Saarland die Software InGridCatalog eingesetzt. Dadurch können die Metadaten im Routinebetrieb vom jeweiligen Sachbearbeiter einer Kommune dezentral über das Internet erfasst und auch online aktualisiert werden.

Da parallel zur Erfassung der INSPIRE-relevanten Metadaten im Rahmen einer Kooperation von LKVK und Zweckverband eGo-Saar auch eine Digitalisierung und Bereitstellung von Bebauungsplänen im Internet durchgeführt wird, wurde vom Institut für Softwaresysteme zur Erleichterung der Datenerfassung eine spezielle Erfassungsmaske für Metadaten zu Bebauungsplänen entwickelt. Letztere soll die Ersterfassung der Metadaten erleichtern und zudem planrelevante Daten, die über den INSPIRE-Standard hinausgehen, erfassen helfen (Unterstützung des Standards XPlanung). Die Daten werden anschließend zentral in den Metadatenkatalog der saarländischen Kommunen überführt.

Die Erfassung kommunaler Geo-Metadaten kann somit als ein dezentrales, zweigleisiges Verfahren beschrieben werden. Nachfolgende Abbildung soll die zweigleisige Vorgehensweise bei der Ersterfassung verdeutlichen.

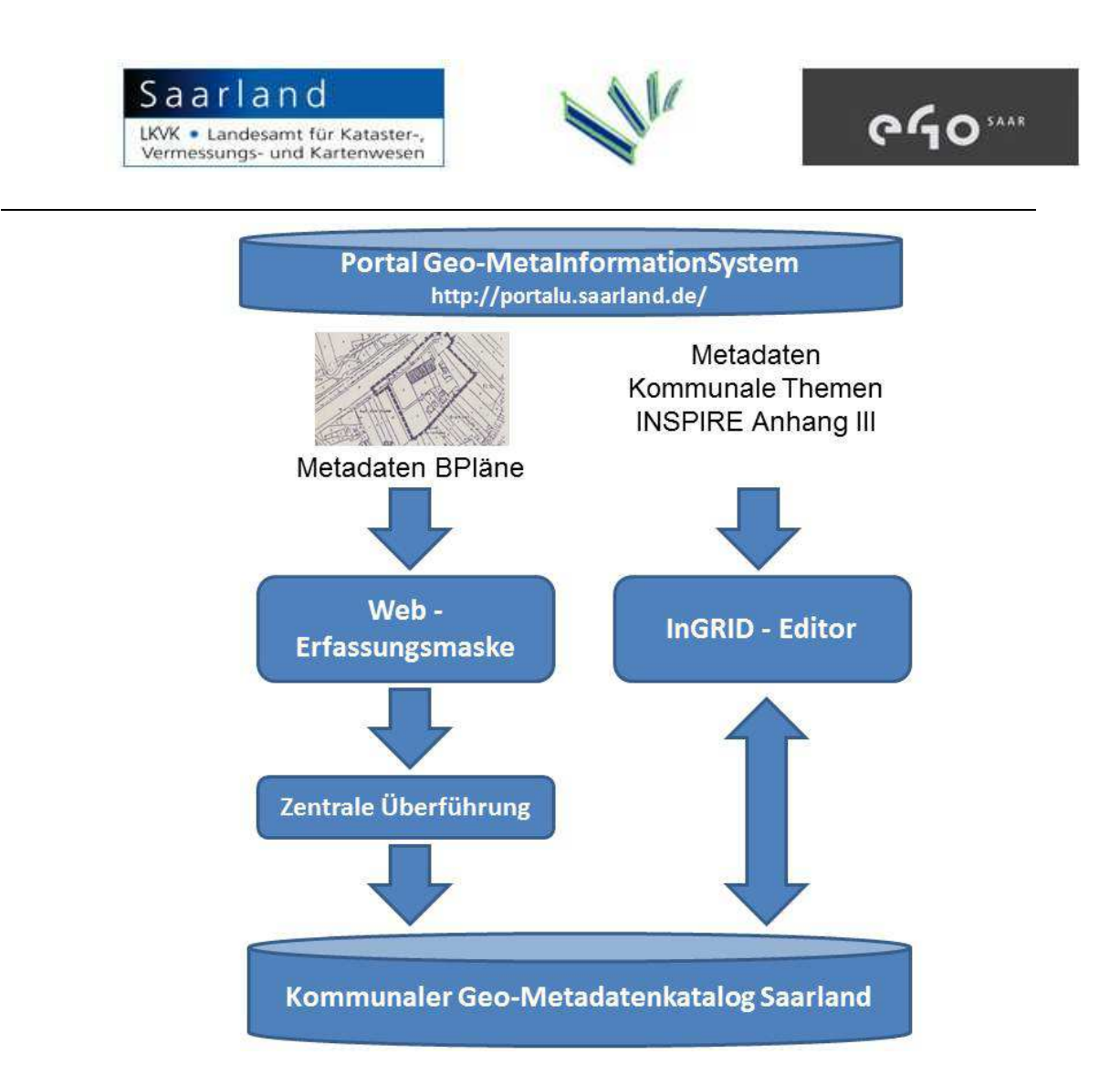

Abb.: Vorgehensmodell zur Erfassung von Metadaten zu kommunalen Geo-Informationen

Durch die gewählte Vorgehensweise kann ohne größeren Schulungsaufwand eine schnelle Bereitstellung und Überführung der erforderlichen Metadaten ins Informationssystem erfolgen.

Nachfolgend werden die einzelnen Schritte von der Anmeldung am System bis hin zur Überprüfung der erfassten Metadaten im Katalog ausführlich beschrieben und anhand konkreter Übungsbeispiele von den Teilnehmern durchgeführt

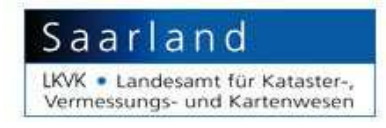

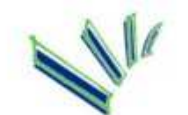

#### **2.1 Anmeldung am Erfassungssystem**

Das Erfassungssystem erreichen sie unter folgender URL:

PortalU

http://portalu.saarland.de/

l

Die Erstellung der Zugangsdaten erfolgt nach Anfrage durch den jeweiligen kommunalen Vertreter an die Systemadministratoren im LKVK. Die Anfrage kann per eMail an Herrn Wannemacher (s.wannemacher@lkvk.saarland.de) gestellt werden.

Zunächst klicken Sie in der oberen Auswahlleiste auf "Mein Portal" (siehe Pfeil).

In der nun folgenden Anmeldemaske melden Sie sich bitte mit ihrem Benutzernamen und dem Passwort an.

Wenn Sie erfolgreich angemeldet sind, sehen sie das nebenstehende Menü.

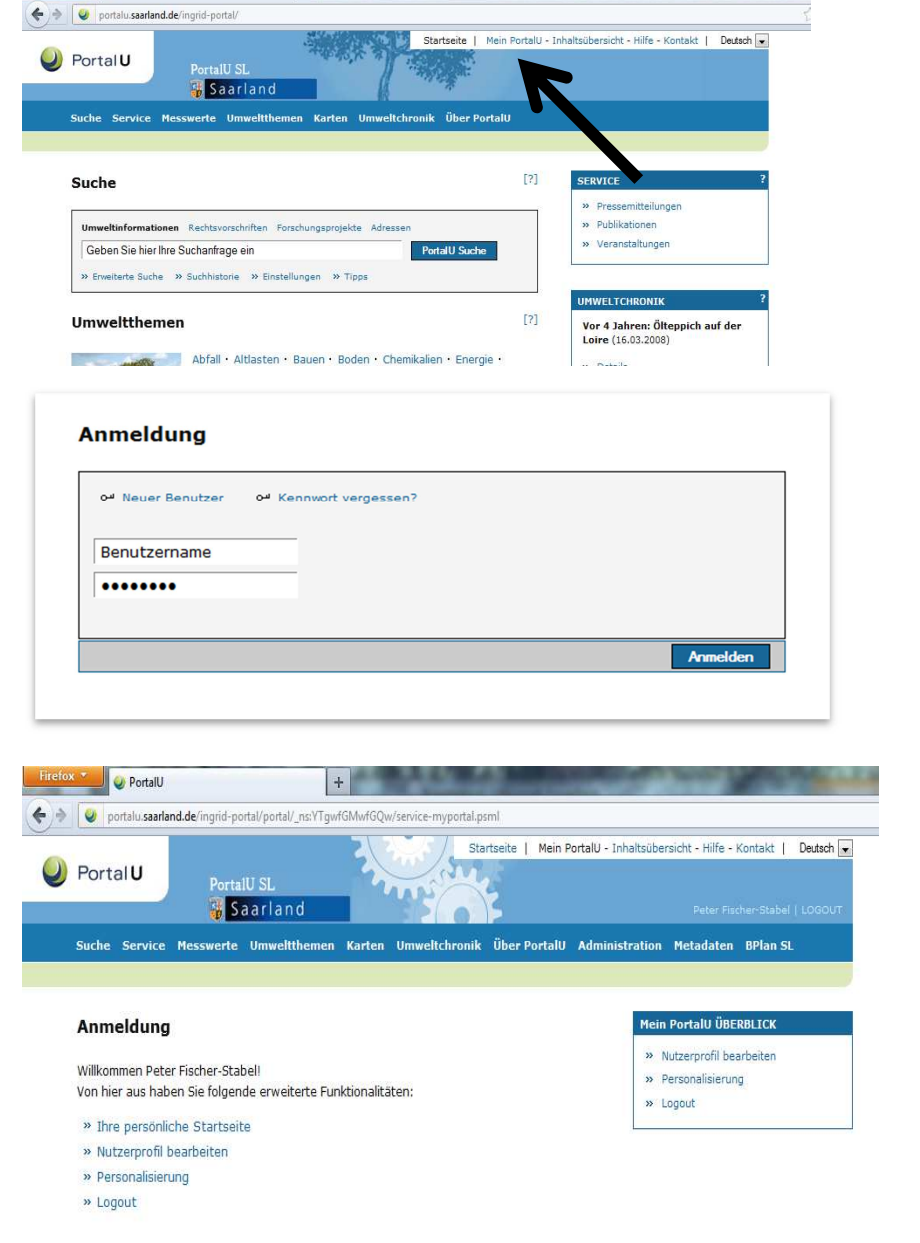

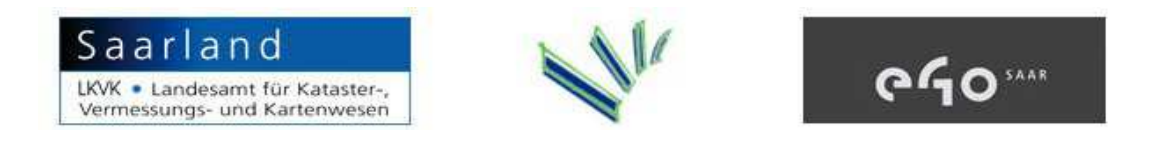

#### **2.2 Erfassung von Metadaten zu Bebauungsplänen (Web-Erfassungsformular)**

portalu.saarland.de/ingrid-portal/portal/bplansl.psml

Um zur vereinfachten Eingabemaske zu gelangen, klicken Sie auf "BPlan SL" (siehe Pfeil).

l

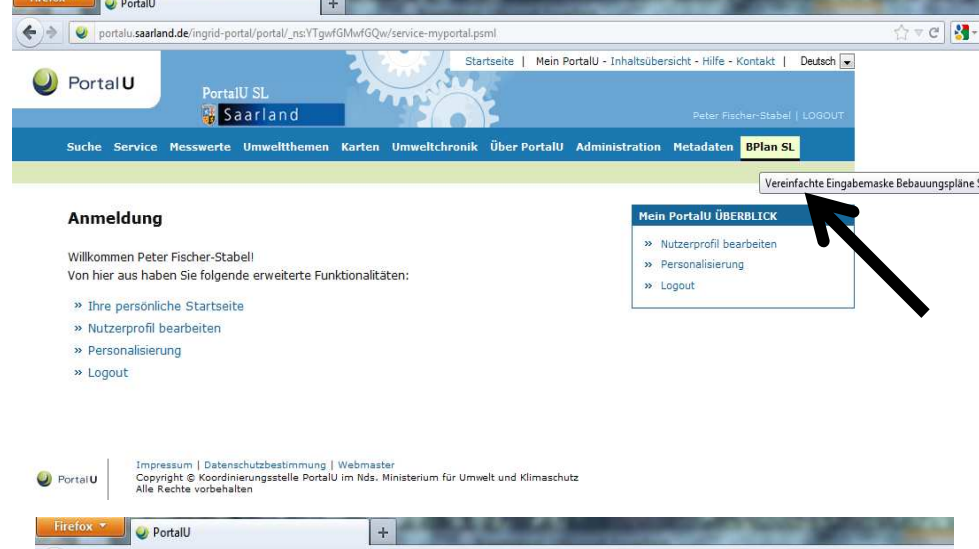

In der folgenden Übersicht wählen Sie bitte den zu bearbeitenden Bebauungsplan aus indem Sie auf den Stift daneben klicken oder wählen "Freie Eingabe" um die Daten zu einem neuen Plan ein zu geben.

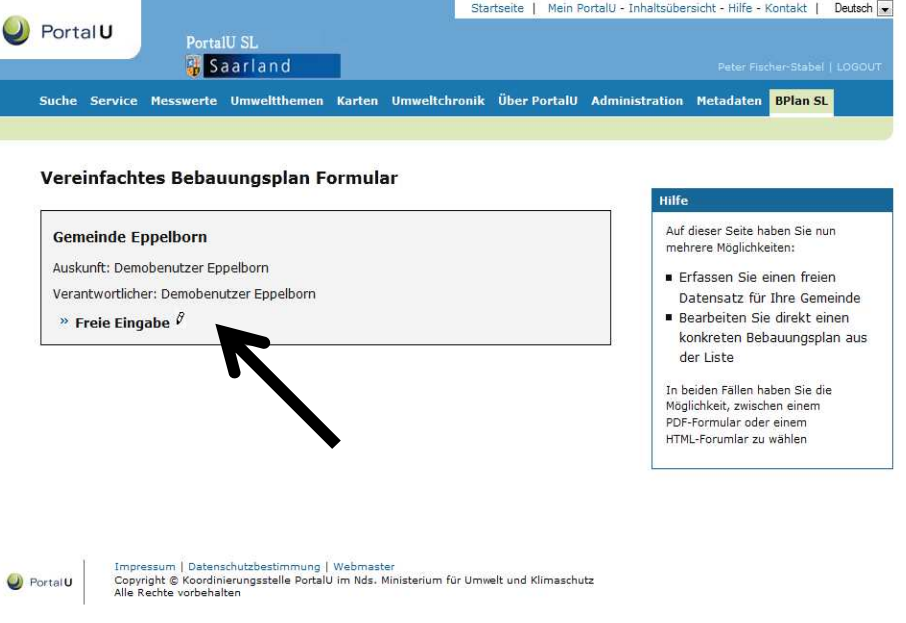

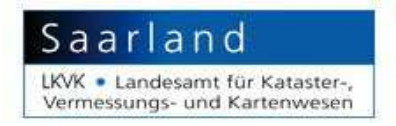

l

andernfalls

"Zurücksetzen"

überarbeiten.

um die Daten zu

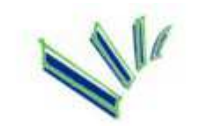

# **PGO**SAAR

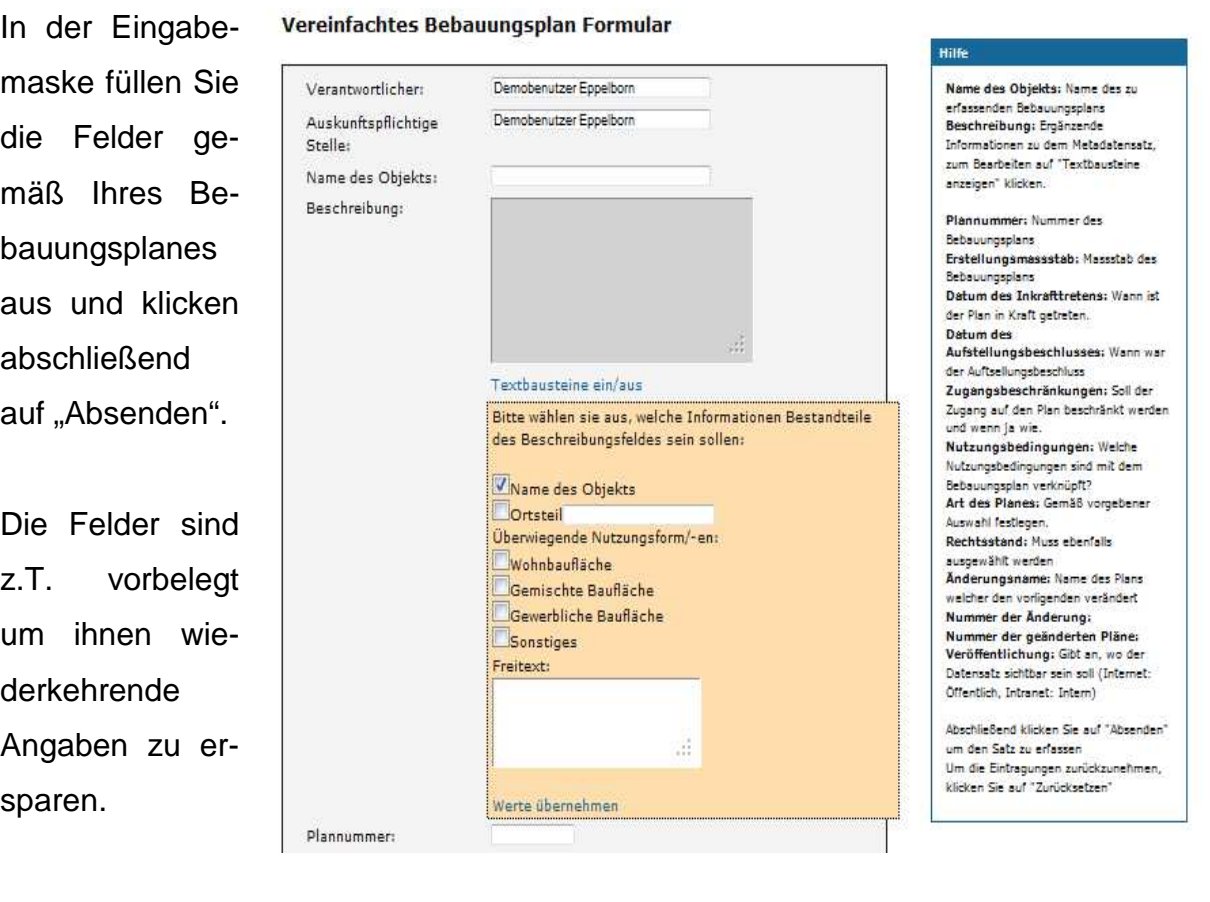

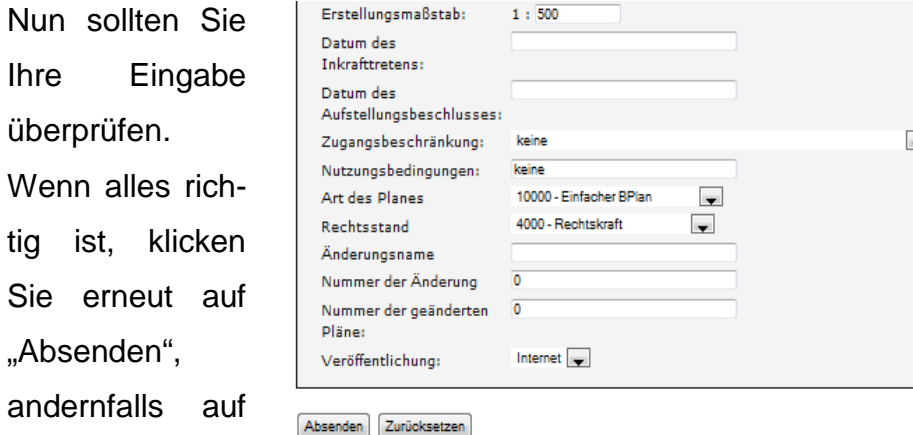

Nachdem sie die Daten abgesendet haben werden diese von dem Systemadministrator beim LKVK zentral in den Metadatenkatalog überführt.

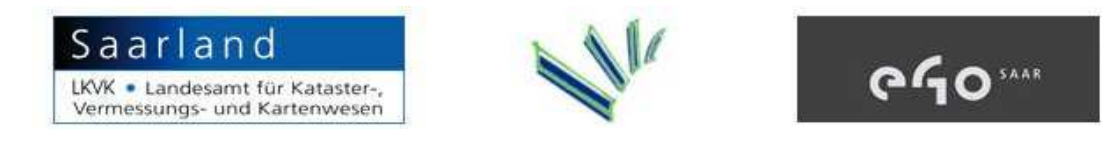

#### **2.3 Erfassung sonstiger Metadaten zu GeoInformationen mittels InGRID - Editor**

 $+$ 

**Firefox V** PortalU

Um den Ingrid Metadaten-Editor zu starten, klicken Sie im Menü auf "Metadaten" und anschliessend auf das Feld "Login IGE".

l

In der folgenden Seite klicken Sie auf "Hierarchie & Erfassung"

portalu saarland.de/ingrid-portal/portal/mdek Startseite | Mein PortalU - Inhaltsübersicht - Hilfe - Kontakt | Deutsch  $\bigcup$  Portal U **Saarland** Suche Service Messwerte Umweltthemen Karten Umweltchronik Über PortalU Administration Metadaten BPlan SL Zugang zur Metadaten-Erfassungskomponente Bitte betätigen Sie den Button "Login IGE" um zur InGrid-Metadaten-Erfassungskomponente zu gelangen! Login IGE rtalU im Nds. Ministerium für Umwelt und Klimaschutz  $\bigcup$  Portal U Copyright © Koordinieru<br>Alle Rechte vorbehalten  $x +$ PortalU  $\vert x \vert$  IGE InGrid Editor  $\leftarrow$  $\Rightarrow$   $\sqrt{\text{IGE} \cdot \text{po}}$ -applicatio n/start.jsp?lang= **U** InGrid **Hierarchie & Erfassung**  $\ddot{\textbf{n}}$ Rech **Oualitätssicherung Statistik | Nutze** Katalogname UDK-SL-Kommunal Rau nheit: Anzahl der Objekte Anzahl der Adressen Anzahl der Benutzer:

Nach kurzer Wartezeit erscheint die Editoroberfläche. Auf der linken Seite befinden sich der Objekt- sowie der Adressbaum. Der **Objektbaum** enthält die eigentlichen Metadatensätze zu den Geodaten (z.B. zu den BPlänen), im **Adressbaum** sind die Adressdaten der Kommunen gespeichert.

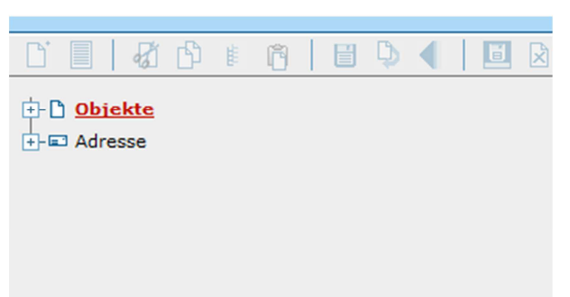

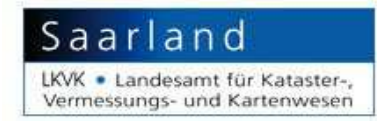

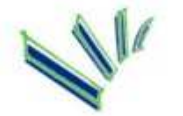

Durch Klicken auf das Plussymbol klappt der Objektbaum auf. Suchen Sie nun nach Ihrer Gemeinde und klicken erneut auf das vorangestellte Plus.

l

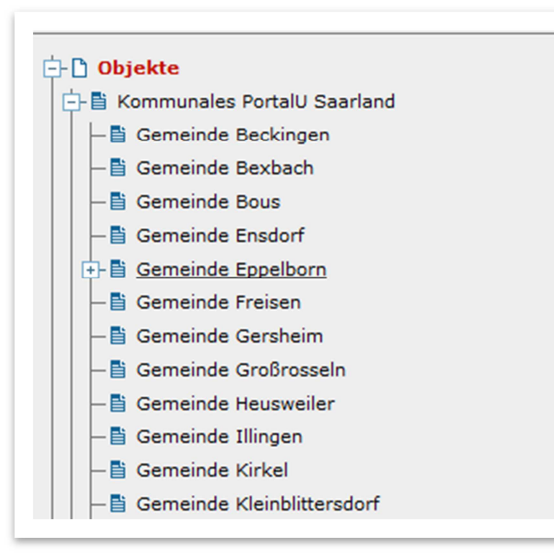

Nun können Sie in Ihrem Unterbaum arbeiten. Wenn bereits Sätze erfasst wurden, finden Sie diese wie im Beispiel bereits unterhalb Ihrer Gemeinde.

Durch klicken auf das "Neu"-Symbol (weiße Seite Papier oben links) erstellen Sie einen neuen Datensatz. Die Frage nach dem Assistenten verneinen Sie ("ohne Assistent weiter").

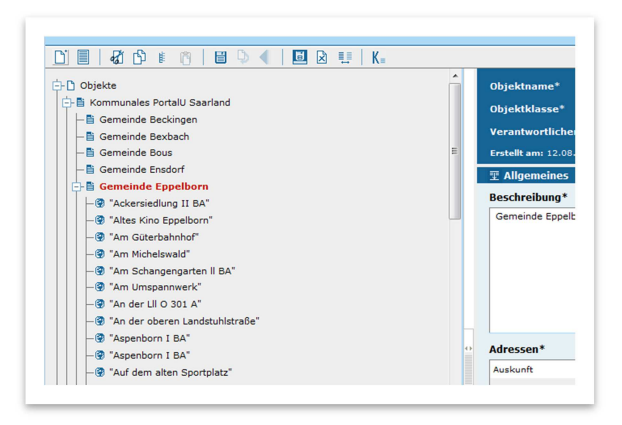

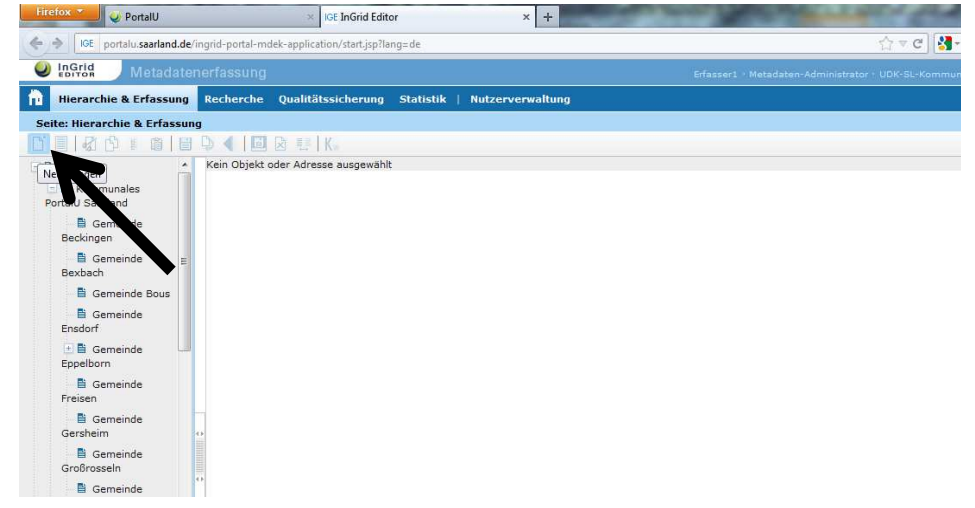

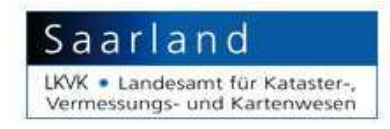

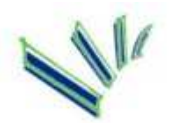

Als erstes geben Sie nun einen Namen für Ihr neues Objekt an und wählen die Objektklasse aus  $/Kar$ 

l

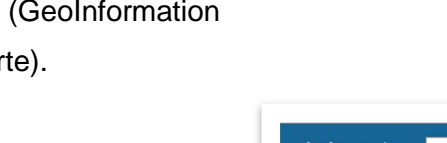

Es folgt die Beschreibung.

Anschließend müssen der Adressbezug hergestellt werden. Hier müssen mindestens "Auskunft" und "Datenverantwortung" gefüllt werden.

Adressen wählt man durch klicken auf "Adresse hinzufügen" und entsprechender Selektion siehe zweites Bild) aus.

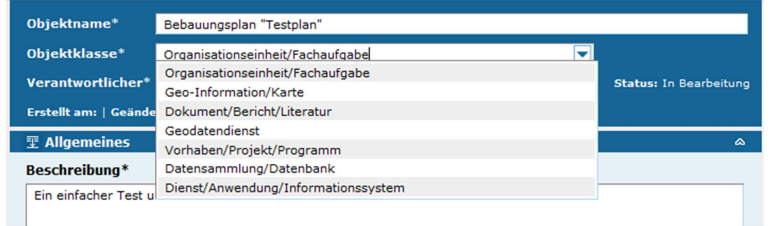

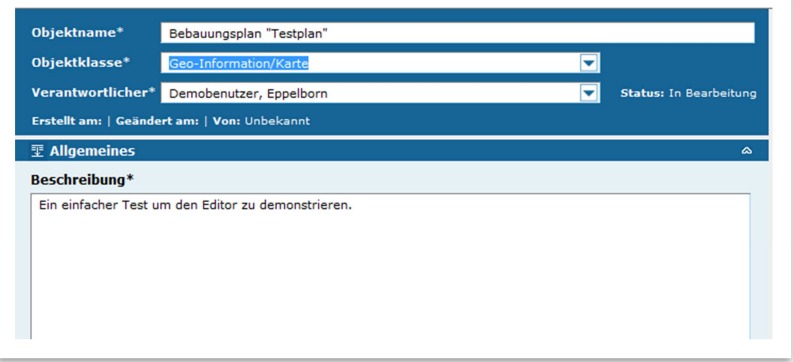

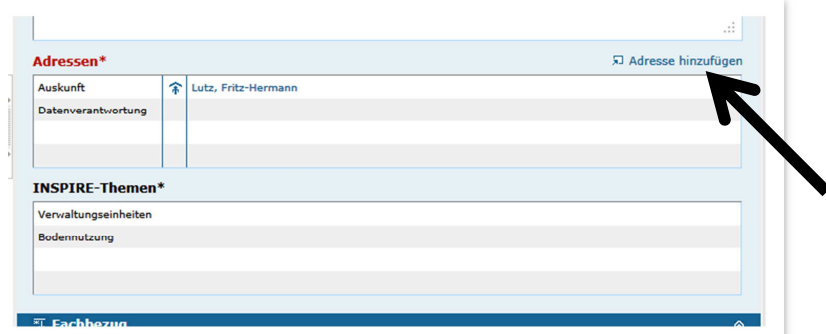

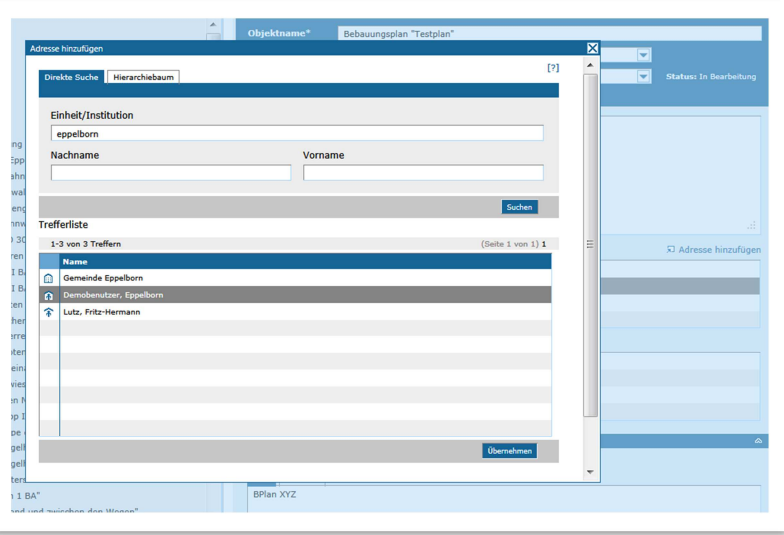

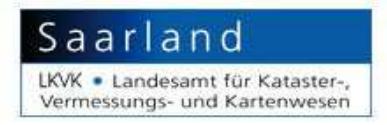

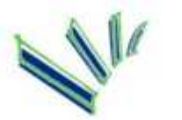

Bei den Inspire-Themen wählen Sie ebenfalls mindestens ein passendes aus.

l

Nun müssen Sie einen Identifikator für die Datenquelle angeben, bei Bebauungsplänen beispielsweise die Plannummer.

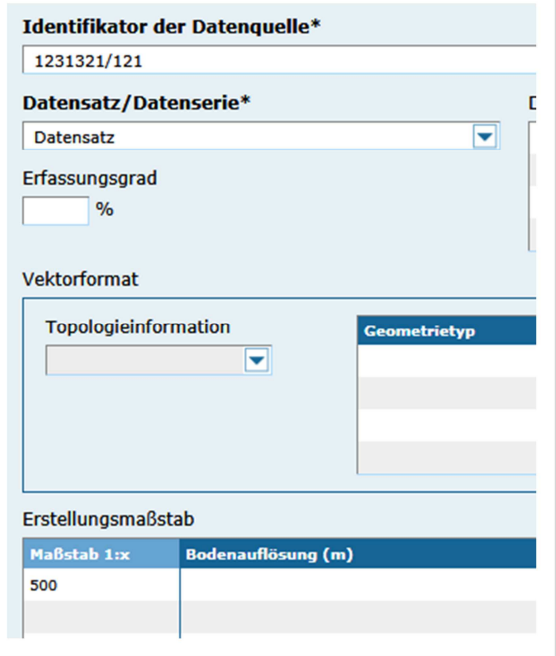

Um den Raumbezug festzulegen nutzen Sie den Link "Raumbezug hinzufügen", welcher ein neues Fenster zur Suche im Geothesaurus einblendet.

Als Zeitbezug muss mindestens ein Erstellungsdatum hinterlegt werden.

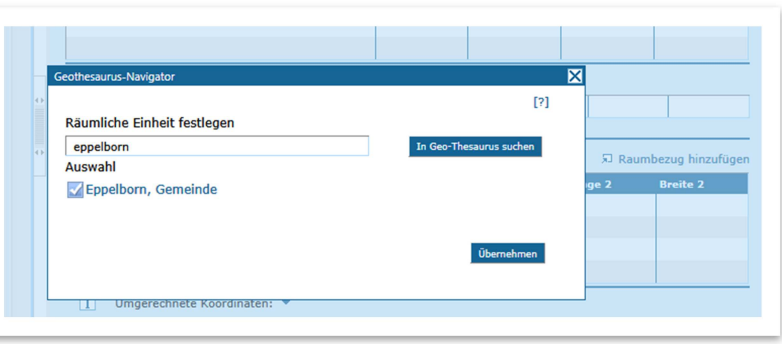

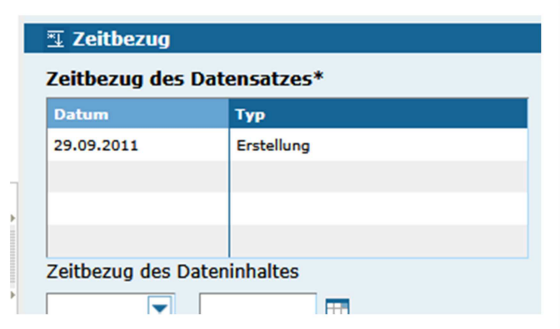

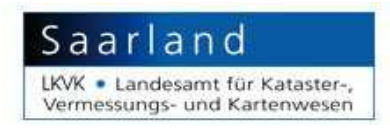

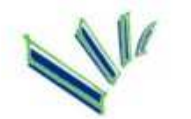

Bei Karten muss auch das Bezugssystem, in dem die Daten vorliegen festgelegt werden. (Im Saarland GK Zone 2 oder wie abgebildet UTM ETRS 89)

l

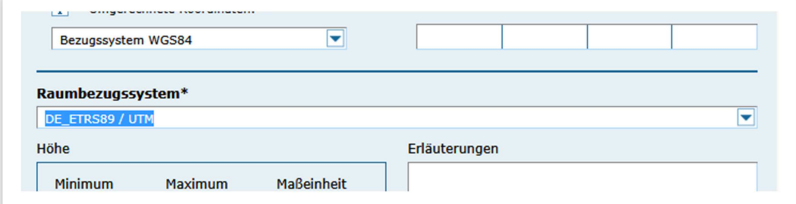

Falls es Zugangsbeschränken gibt, wählen Sie diese entsprechend aus. Ansonsten wählen Sie "keine".

Um den Datensatz zu vervollständigen wählen Sie abschließend noch eine passende ISO-Themenkategorie.

Im Falle der Metadatenerfassung zu Bebauungsplänen füllen Sie noch die Zusatzfelder entsprechend aus.

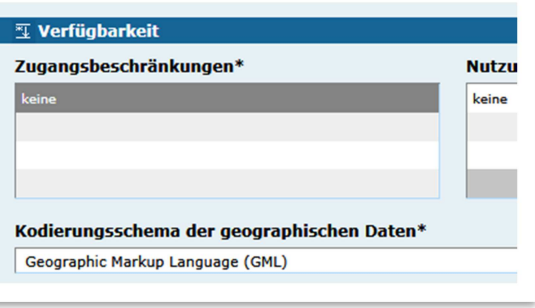

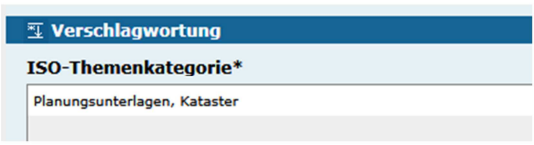

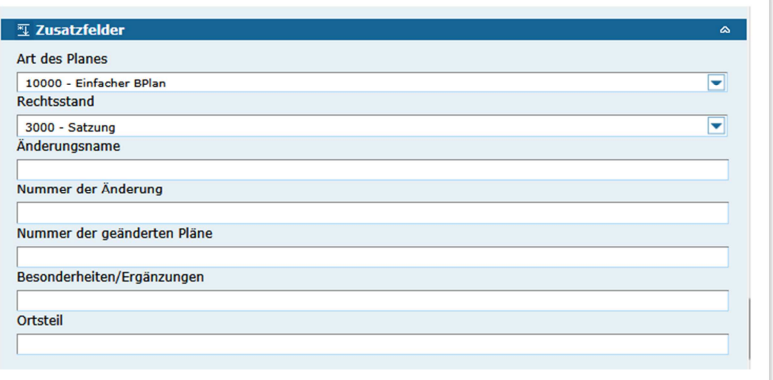

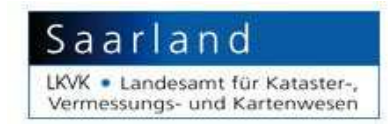

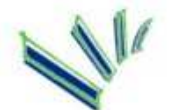

Zum abschließenden Speichern drücken Sie auf das Speichern-Symbol und bestätigen die Veröffentlichung.

l

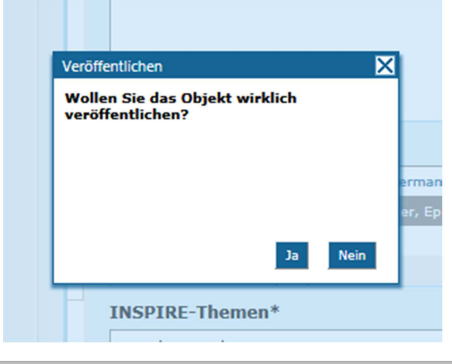

Sie können sich nun im Objektbaum den soeben angelegten Datensatz anzeigen lassen. Das Ändern bereits vorhandener Datensätze erfolgt in analoger Vorgehensweise. Ihre Sitzung am System können sie durch auswählen der Funktion "LOGOUT" (Menueleiste oben rechts) beenden.